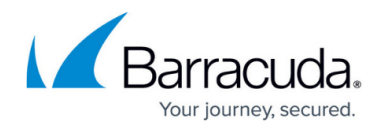

# **How to Configure Generic Tunnels**

#### <https://campus.barracuda.com/doc/79462827/>

A generic tunnel is made up of multiple SSL tunnels that forward the TCP traffic of the remote service. The local port used by the SSL tunnel can be configured statically or chosen by the SSL VPN service when the SSL tunnel is enabled. Make sure that you do not have any local services listening on the ports assigned to the SSL tunnels. You can only tunnel TCP connections.

# **Before You Begin**

- Enable SSL VPN and CudaLaunch. For more information, see [CloudGen Firewall Configuration for](http://campus.barracuda.com/doc/79462848/) [CudaLaunch.](http://campus.barracuda.com/doc/79462848/)
- If you are assigning a fixed local port, verify that the port is not already in use.

## **Create a Generic Tunnel**

- 1. Go to **CONFIGURATION > Configuration Tree > Box > Virtual Servers > your virtual server > Assigned Services > VPN > SSL VPN**.
- 2. Click **Lock**.
- 3. In the left menu, click **Generic Tunnels**.
- 4. Click **+** to add a **Generic Tunnel**. The **Generic Tunnels** window opens.

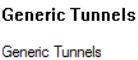

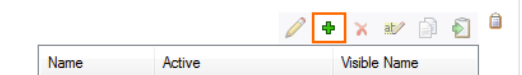

- 5. Enter the **Name**.
- 6. Click **OK**.
- 7. Enter the **Visible Name**. This is the name used for this resource in the web portal and CudaLaunch.
- 8. For each port you want to forward, click **+** to add an **SSL Tunnel**. The **SSL Tunnel** window opens.
	- 1. Enter the **Name**.
	- 2. Click **OK**. The **SSL Tunnel** window opens.
	- 3. Configure the SSL tunnel configuration:
		- **Server Host** Enter the IP address, hostname, or FQDN of your internal server.
		- **Application TCP Port**  Enter the port the service on the internal server is listening on.
		- **Client Loopback TCP Port** Enter the local port the SSL tunnel listens on. Enter 0 for the firewall to select a random port.

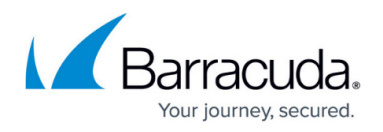

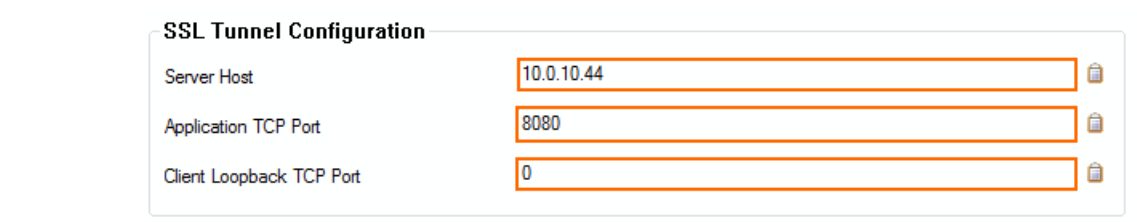

- 4. Click **OK**.
- 9. (optional) To restrict access to this generic tunnel based on user groups, remove the **\*** and click **+** to add **Allowed User Groups**.
- 10. (optional) Click the **Ex/Import** button to import a **Custom Icon**.
- 11. Click **OK**.
- 12. Click **Send Changes** and **Activate**.

### **Tunnels in CudaLaunch**

Tunnels are available only in CudaLaunch. To enable or disable the tunnel, go to the **Tunnels** tab and click the tunnel icon. The gray or green status icon shows the state of the tunnel.

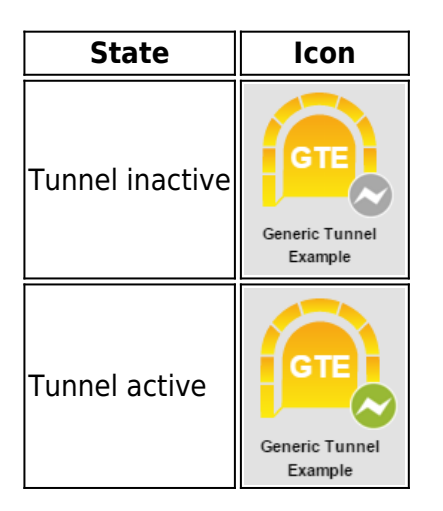

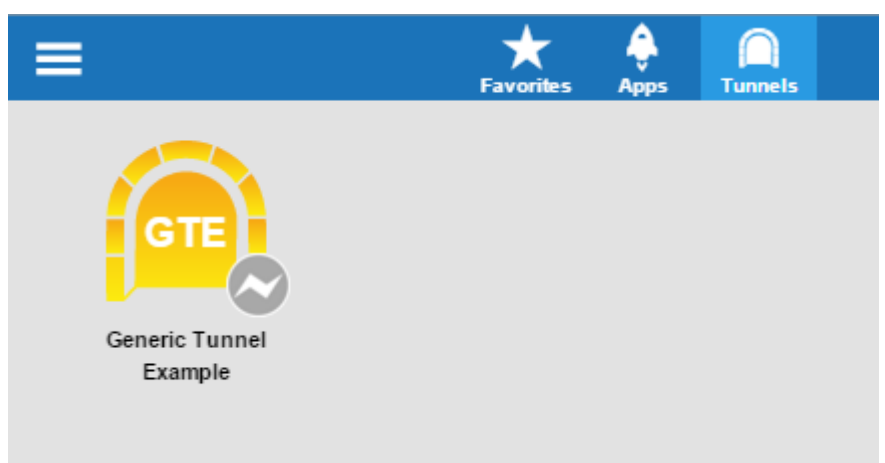

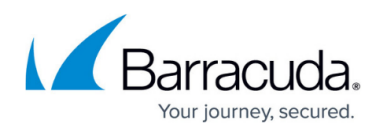

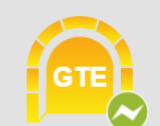

# **Generic Tunnel Example**

Destination 10.0.10.44:8080

Local 127.0.0.1:58045

**Disconnect** 

# Barracuda CloudGen Firewall

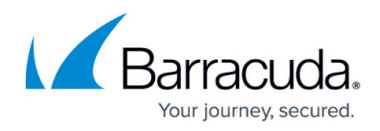

#### **Figures**

- 1. sslvpn gen tunnel 01.png
- 2. sslvpn\_gen\_tunnel\_02.png
- 3. sslvpn\_gen\_tunnel\_05.png
- 4. sslvpn\_gen\_tunnel\_04.png
- 5. sslvpn\_gen\_tunnel\_07.png
- 6. sslvpn\_gen\_tunnel\_06.png

© Barracuda Networks Inc., 2019 The information contained within this document is confidential and proprietary to Barracuda Networks Inc. No portion of this document may be copied, distributed, publicized or used for other than internal documentary purposes without the written consent of an official representative of Barracuda Networks Inc. All specifications are subject to change without notice. Barracuda Networks Inc. assumes no responsibility for any inaccuracies in this document. Barracuda Networks Inc. reserves the right to change, modify, transfer, or otherwise revise this publication without notice.